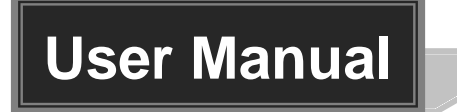

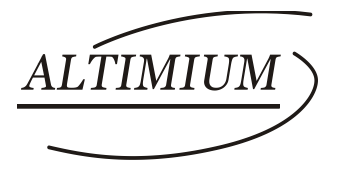

# **SW4-4K**

# **4K HDMI Switcher 4x1**

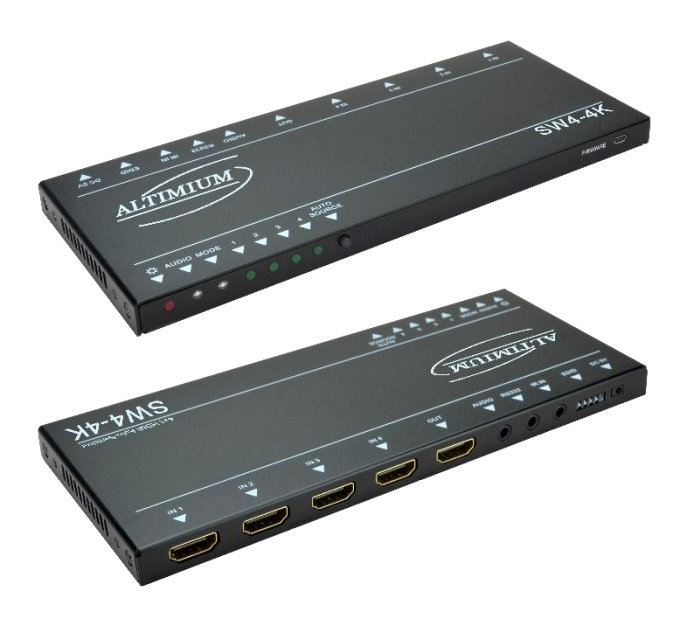

# **All Rights Reserved**

**Version: SW4-4K\_2016V1.1**

### **Preface**

Read this user manual carefully before using this product. Pictures shown in this manual is for reference only, different model and specifications are subject to real product.

This manual is only for operation instruction only, not for any maintenance usage. The functions described in this version are updated till December 2016. Any changes of functions and parameters since then will be informed separately. Please refer to the dealers for the latest details.

#### **All product function is valid till 2016-12-2.**

### **Trademarks**

Product model and logo mentioned in this manual are trademarks of our company. Any other trademarks mentioned in this manual are acknowledged as the properties of the trademark owner. No part of this publication may be copied or reproduced without prior written consent.

### **FCC Statement**

This equipment generates, uses and can radiate radio frequency energy and, if not installed and used in accordance with the instructions, may cause harmful interference to radio communications. It has been tested and found to comply with the limits for a Class B digital device, pursuant to part 15 of the FCC Rules. These limits are designed to provide reasonable protection against harmful interference in a commercial installation.

Operation of this equipment in a residential area is likely to cause interference, in which case the user at their own expense will be required to take whatever measures may be necessary to correct the interference.

Any changes or modifications not expressly approved by the manufacture would void the user's authority to operate the equipment.

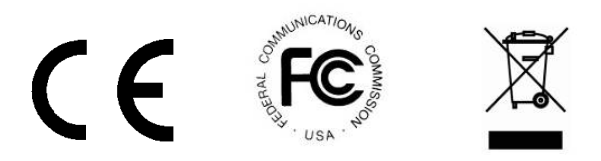

### **SAFETY PRECAUTIONS**

To insure the best from the product, please read all instructions carefully before using the device. Save this manual for further reference.

- Unpack the equipment carefully and save the original box and packing material for possible future shipment
- Follow basic safety precautions to reduce the risk of fire, electrical shock and injury to persons.
- Do not dismantle the housing or modify the module. It may result in electrical shock or burn.
- Using supplies or parts not meeting the products' specifications may cause damage, deterioration or malfunction.
- Refer all servicing to qualified service personnel.
- To prevent fire or shock hazard, do not expose the unit to rain, moisture or install this product near water.
- Do not put any heavy items on the extension cable in case of extrusion.
- Do not remove the housing of the device as opening or removing housing may expose you to dangerous voltage or other hazards.
- Install the device in a place with fine ventilation to avoid damage caused by overheat.
- $\bullet$  Keep the module away from liquids.
- Spillage into the housing may result in fire, electrical shock, or equipment damage. If an object or liquid falls or spills on to the housing, unplug the module immediately.
- Do not twist or pull by force ends of the optical cable. It can cause malfunction.
- Do not use liquid or aerosol cleaners to clean this unit. Always unplug the power to the device before cleaning.
- Unplug the power cord when left unused for a long period of time.
- Information on disposal for scrapped devices: do not burn or mix with general household waste, please treat them as normal electrical wastes.

### **Contents**

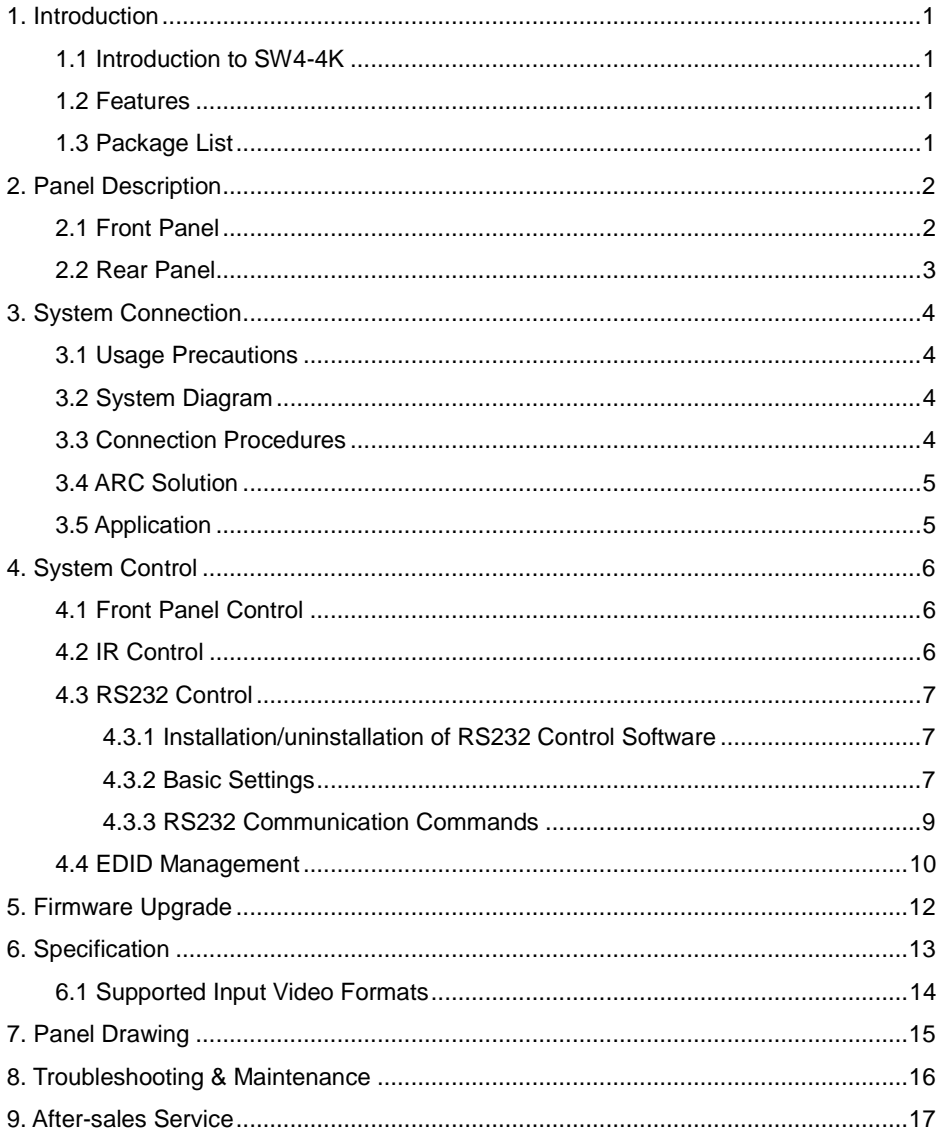

### <span id="page-4-0"></span>**1. Introduction**

#### <span id="page-4-1"></span>**1.1 Introduction to SW4-4K**

SW4-4K is a HDMI switcher accommodates 4 HDMI inputs. Select any of the inputs by front panel button or IR Remote, the corresponding indicator on the front panel will illuminate to show real-time I/O connection status. Compliance with HDMI 1.4& HDCP1.4, SW4-4K can transmit non-depressed 4K (at max) signal.

SW4-4K boasts comprehensive audio capacities including PCM, Dolby Digital, DTS, and DTS-HD. Besides, it provides an ARC audio output socket to transfer ARC audio to ARC speakers like Yamaha.

Moreover, SW4-4K supports convenient online firmware update through USB port.

#### <span id="page-4-2"></span>**1.2 Features**

- 4 HDMI inputs
- Support Hot-plug
- Compliant with HDMI 1.4, capable to transmit 4K signal
- High bandwidth: 10.2Gbps
- HDCP1.4 compliant, support auto-detecting for input HDCP compliant status
- Support EDID management, including 5 embedded EDID data, 10 (max) user-definable EDID data, and EDID data automatically captured and copied
- Intuitive indicators for power, switch mode, I/O connection status and audio output signal
- Convenient online firmware update

#### <span id="page-4-3"></span>**1.3 Package List**

- $\bullet$  1 x SW4-4K
- 2 x Mounting ears
- $4 \times$  Screws
- 4 x Plastic cushions
- $\bullet$  1 x IR Receiver
- $\bullet$  1 x RS232 Cable
- 1 x IR Remote
- 1 x Power Adapter (DC 5V 1A)
- **1 x Hear Manual**

**Notes**: Confirm all the accessories are included, if not, please contact with the dealers.

### <span id="page-5-0"></span>**2. Panel Description**

#### <span id="page-5-1"></span>**2.1 Front Panel**

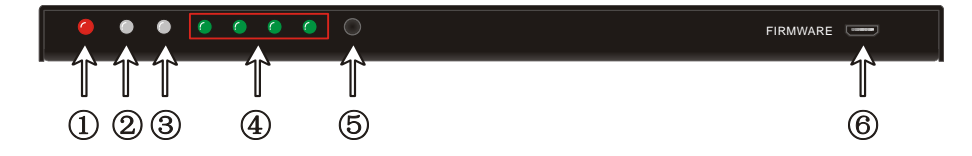

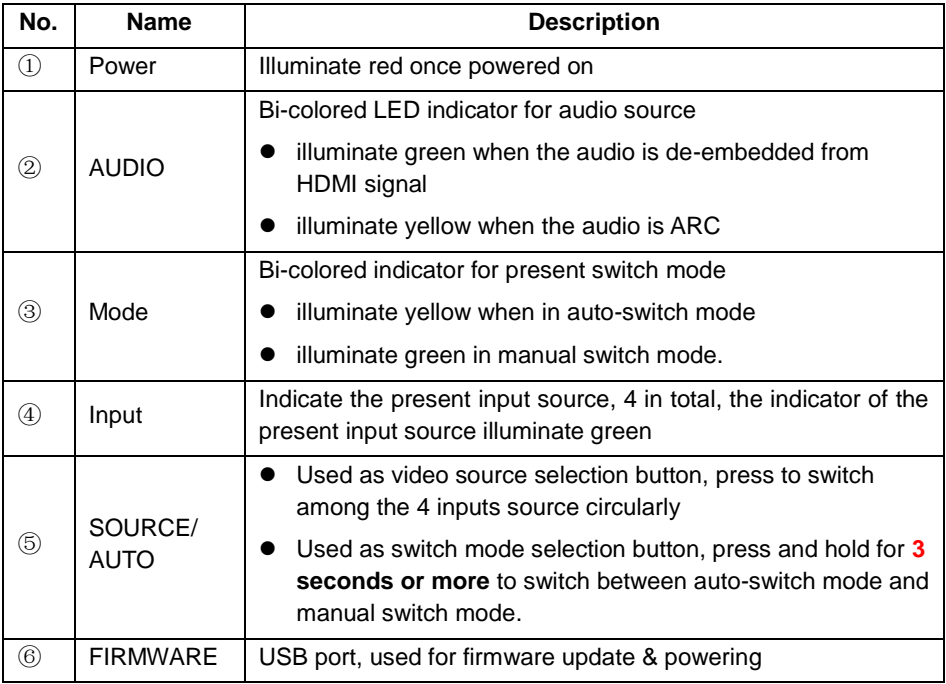

**Note:** Output HDCP compliant status depends on input signal. When the input signal is with HDCP, then output signal is with HDCP and vice versa.

#### <span id="page-6-0"></span>**2.2 Rear Panel**

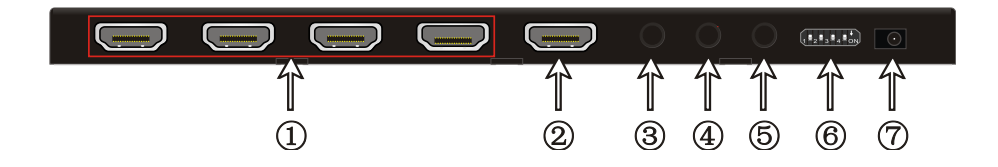

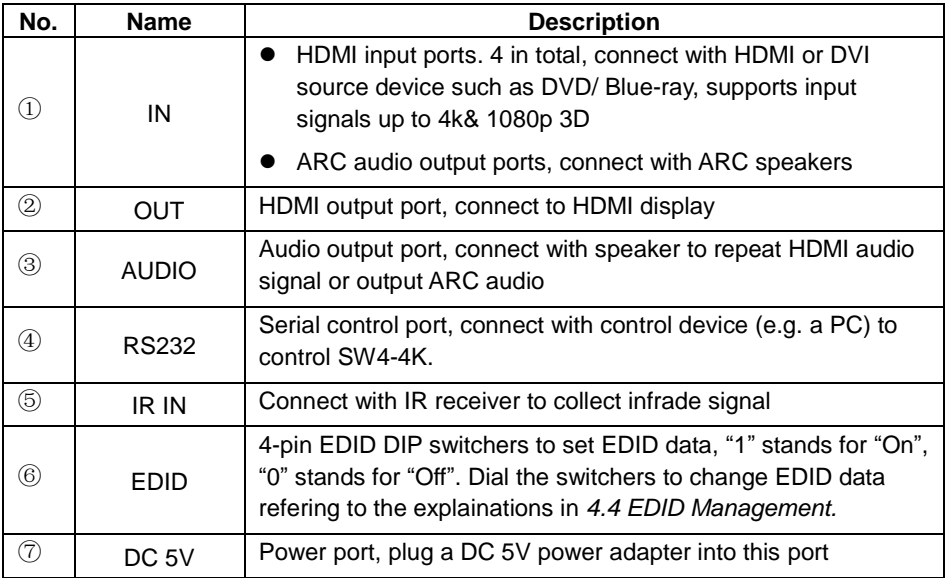

**Note:** Pictures shown in this manual are for reference only, different model and specifications are subject to real product.

### <span id="page-7-0"></span>**3. System Connection**

#### <span id="page-7-1"></span>**3.1 Usage Precautions**

- **1)** System should be installed in a clean environment and has a prop temperature and humidity.
- **2)** All of the power switches, plugs, sockets and power cords should be insulated and safe.
- **3)** All devices should be connected before power on.

#### <span id="page-7-2"></span>**3.2 System Diagram**

The following diagram illustrates typical input and output connections that can be utilized with SW4-4K:

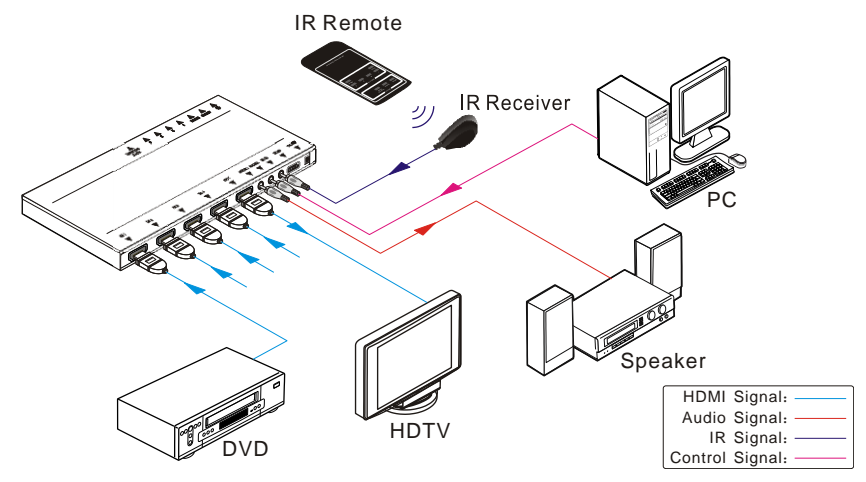

**Figure 3- 1 Connection Diagram**

#### <span id="page-7-3"></span>**3.3 Connection Procedures**

- **Step1.** Connect HDMI/ DVI source device(s) (e.g. Blue-ray DVD) to the **HDMI INPUT** ports of SW4-4K with HDMI cable.
- **Step2.** Connect HDMI displays to **HDMI OUTPUT** ports of SW4-4K with HDMI cable.
- **Step3.**Connect an amplifier to the audio output.
- **Step4.**Connect an IR Receiver to the IR IN to enable IR control.
- **Step5.**Connect the control device (e.g. a PC) to the RS232 port to enable RS232 control.
- **Step6.**Plug a DC 5V power adapter to the power port of SW4-4K.

**Note:** All the ports support hot-plug.

#### <span id="page-8-0"></span>**3.4 ARC Solution**

The ARC (Audio Return Channel) enables a display, via a single HDMI cable, to either send or receive audio via HDMI, upstream or downstream, depending on system set-up and user preferences, increasing user flexibility. Connect the devices abiding by the following figure:

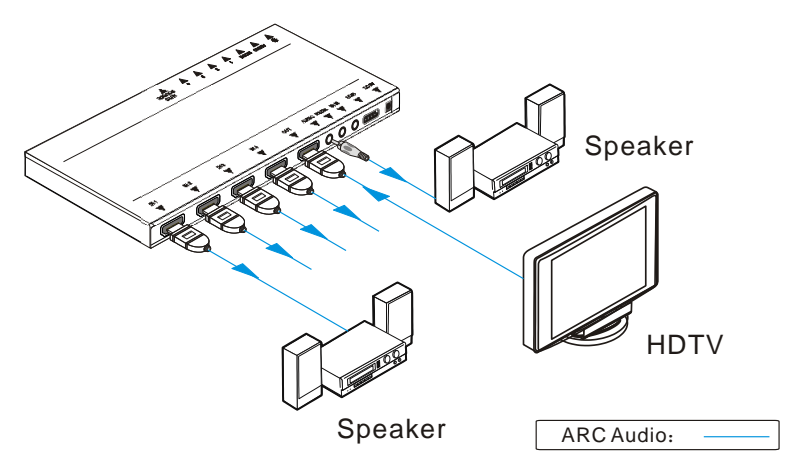

**Note:** All utilized devices including the HDMI cable should support Audio Return Channel functionality when connected to Audio Return Channel-enabled devices.

#### <span id="page-8-1"></span>**3.5 Application**

SW4-4K has a good application in various occasions, such as computer realm, monitoring, conference room, big screen displaying, television education, command & control center and smart house etc.

### <span id="page-9-0"></span>**4. System Control**

#### <span id="page-9-1"></span>**4.1 Front Panel Control**

SOURCE/AUTO button on the front panel can be used to change input source and switch mode.

- $\triangleright$  Switch input source: Press the button to switch circularly among input 1~4, the corresponding indicator illuminate green synchronously for easy recognition.
- $\triangleright$  Change switch mode: Input signal supports auto-switch and manual switch. Press and hold **SOURCE/AUTO** button for **3 seconds or more** to switch between the two modes. (Default: Manual switch.)

In auto-switch mode, source selection abides by the following principles:

#### **New input principle**

Once detecting a new input signal, SW4-4K switch to this new signal automatically.

#### **•** Power rebooting principle

Once rebooted, SW4-4K will automatically select input 1 as input source even though there is no connection in input 1.

#### **Signal removing principle**

Once removed the current display signal, SW4-4K will detect all input signals with priority from INPUT 1 to INPUT 4. It will transfer the first available source to the output device.

In manual-switch mode, once rebooting, WUH4A will output the source signal before rebooting.

#### <span id="page-9-2"></span>**4.2 IR Control**

Connect an IR receiver to the IR IN port, users can control the device via the included IR remote. Here is a brief introduction to the IR remote:

#### **4K HDMI Switcher 4x1**

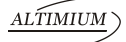

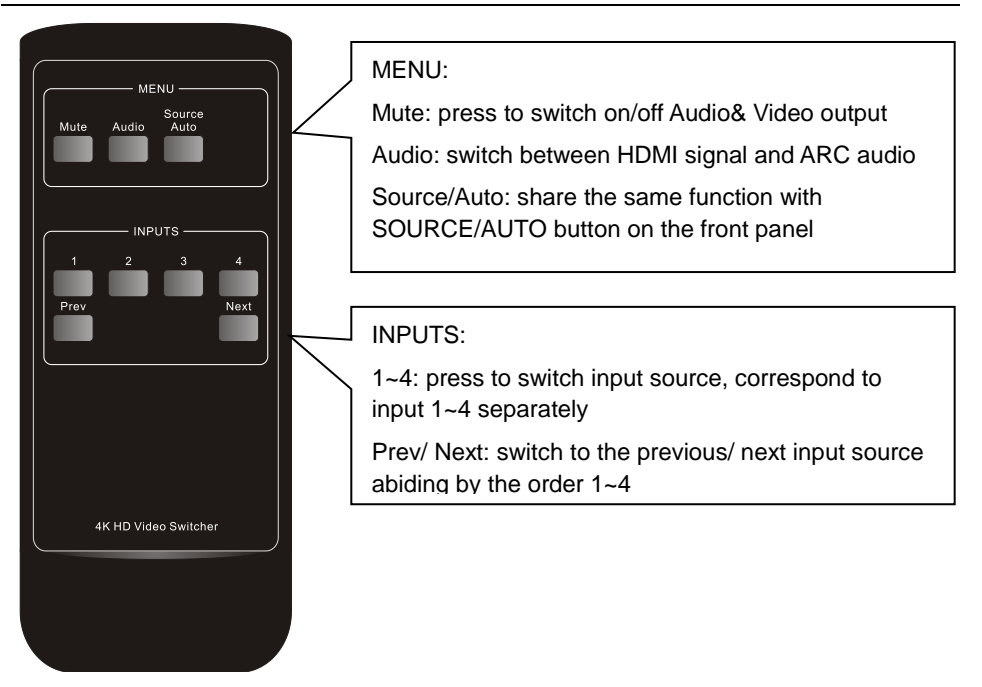

#### <span id="page-10-0"></span>**4.3 RS232 Control**

SW4-4K provides with 1 3.5mm RS232 port for serial port control. Connect SW4-4K to the control device (e.g. a PC) with RS232 cable and set the parameters in the right manner, the control device is capable to control SW4-4K via designed software.

#### <span id="page-10-1"></span>**4.3.1 Installation/uninstallation of RS232 Control Software**

**Installation:** Copy the control software file to the computer connected with SW4-4K.

**Uninstallation:** Delete all the control software files in corresponding file path.

#### <span id="page-10-2"></span>**4.3.2 Basic Settings**

Firstly, connect SW4-4K with an input device and an output device. Then, connect it with a computer which is installed with RS232 control software. Double-click the software icon to run this software.

Here we take the software **CommWatch.exe** as example. The icon is showed as below:

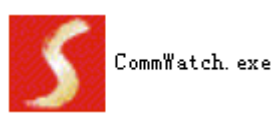

The interface of the control software is showed as below:

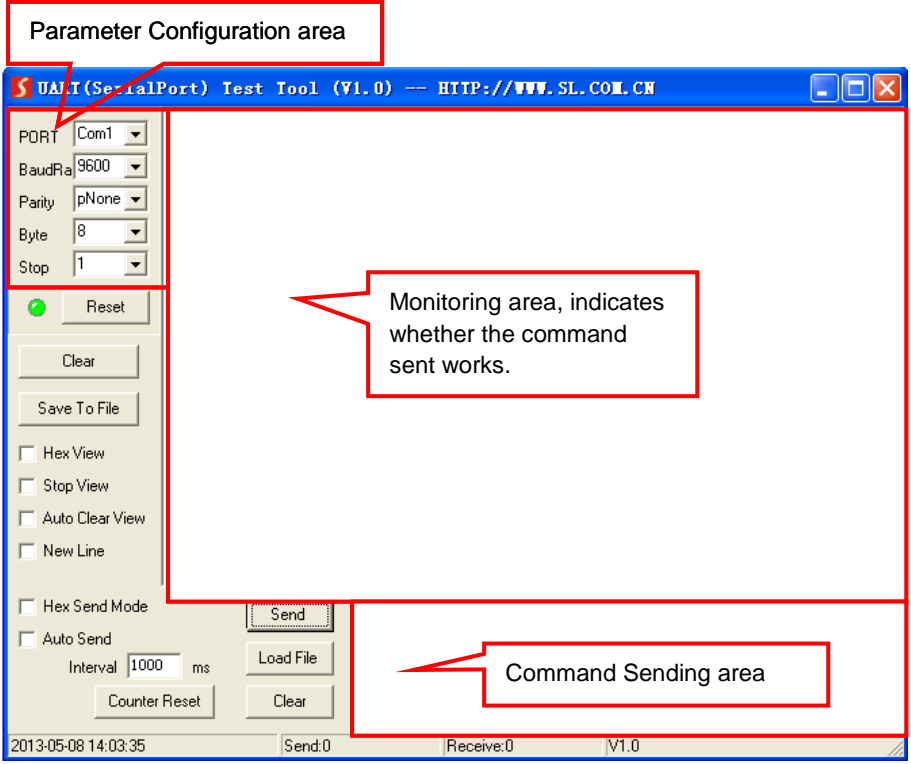

Please set the parameters of COM number, bound rate, data bit, stop bit and the parity bit correctly, only then will you be able to send command in Command Sending Area.

#### <span id="page-12-0"></span>**4.3.3 RS232 Communication Commands**

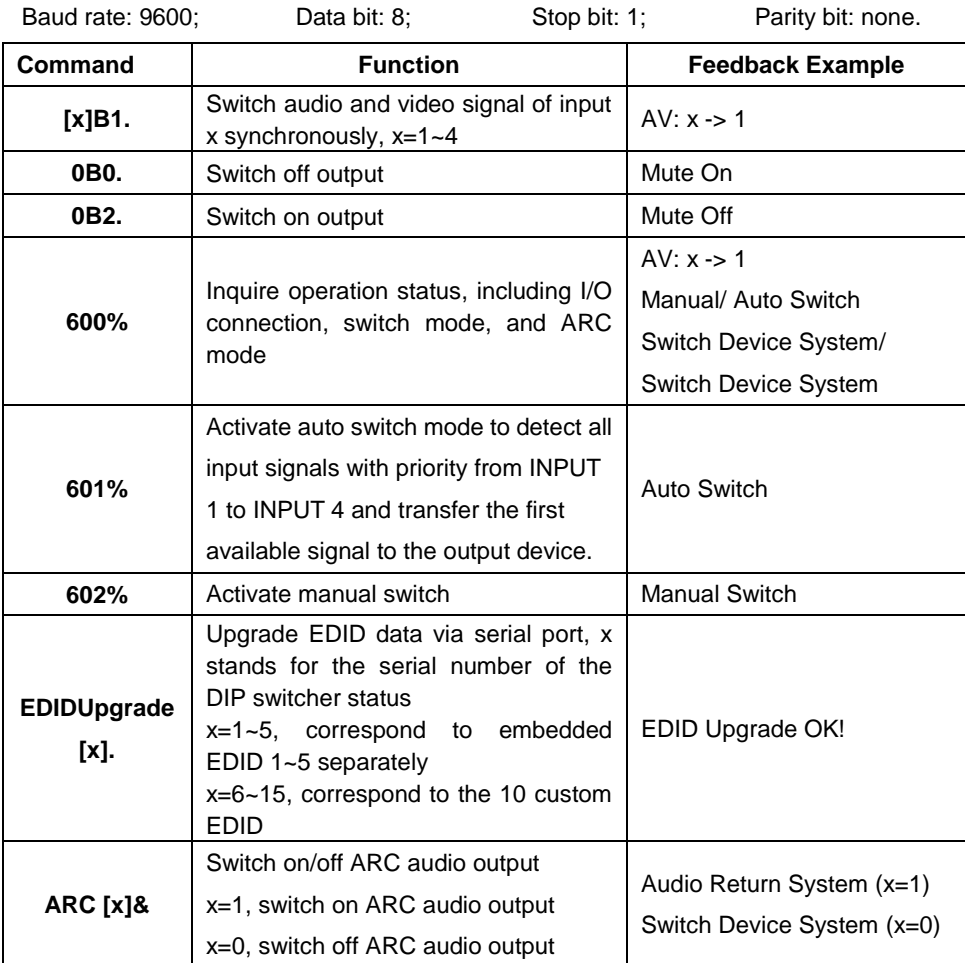

#### **Note:**

- 1. In above commands, "["and "]" are symbols for easy reading and do not need to be typed in actual operation.
- 2. Type in the complete commands including ending symbol ".".
- 3. Load the desired EDID file to the RS232 control software after sending command **EDIDUpgrade[x].** , it will show "EDIDUpgrade OK!" after the upgrade is completed.

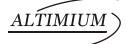

#### <span id="page-13-0"></span>**4.4 EDID Management**

SW4-4K provides with convenient EDID management to create effective communication between the display and sources.

In factory default status (Status: 0000), SW4-4K pass through the signals directly, input& output device process the signal automatically. You can change the EDID data by adjusting the 4-pin EDID DIP switcher.

#### **Invoke EDID data:**

Here is an introduction to the EDID data to be utilized:

 $\triangleright$  Embedded EDID data: 5 sets in total, the chart below illustrates the 5 Embedded EDID data:

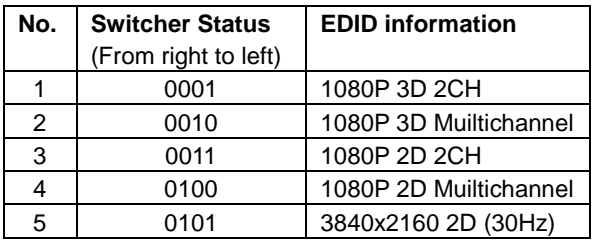

 $\triangleright$  Custom EDID data: max at 10 sets, custom EDID data (.bin) and program the data into the device by sending command **EDIDUpgrade[x].**.

To get the corresponding switcher status of a serial number for EDID data, convert the decimal number to binary one first. The chart below shows switcher status for 6~15 (serial numbers for custom EDID data):

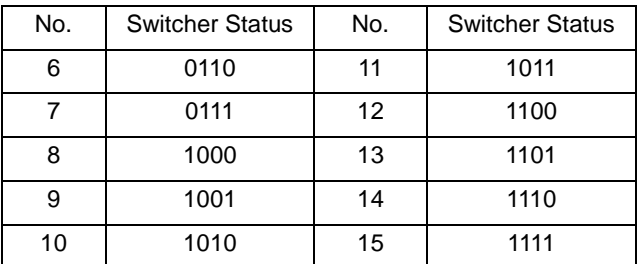

 $\triangleright$  EDID Copy: automatically capture the EDID data of the display and copy to input devices

#### **Upgrade EDID data:**

EDID data supports upgrade via serial port. Follow these steps to upgrade EDID: Send command to upgrade the saved EDID data one by one. **Step1.**Copy the upgrade file (.bin) to PC.

**Step2.** Send command EDIDUpgrade [x]. via the RS232 control software.

x is the serial number of EDID data

x=1~5, correspond to the 5 embedded EDID data listed on the above chart separately;

x=6~15, correspond to the 10 custom EDID separately;

**Step3.**Click **Load File** and select the desired upgrade file (.bin). Press **Send** to start upgrade.

It will return "EDID Upgrade OK!" when the upgrade finishes. Reboot the unit, users can adjust the dip switchers on rear panel to invoke the upgraded EDID.

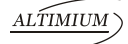

### <span id="page-15-0"></span>**5. Firmware Upgrade**

SW4-4K boasts a USB port for online firmware upgrade on the front panel. Follow these steps to upgrade firmware:

**Step1.**Copy the upgrade software and the latest upgrade file (.bin) to PC.

**Step2.** Connect the USB ports of SW4-4K and the PC via USB cable.

**Step3.**Double-click the update software icon (see as below).

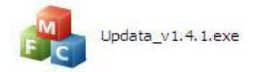

It will enter the upgrade interface shown as below:

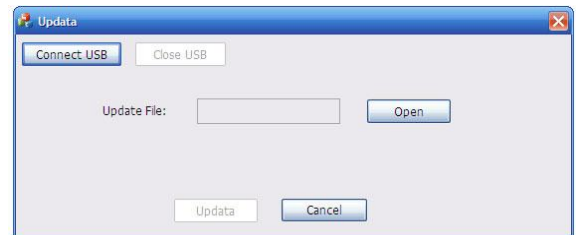

**Step4.**Click **Connect USB**.

- **Step5.**Click **Open** to load the upgrade file, then click **Updata** to start firmware upgrading.
- **Note:** 1. The USB port can also be used to energize the device.
	- 2. The COM number connected with PC is available only when from 1 to 9.

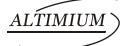

## <span id="page-16-0"></span>**6. Specification**

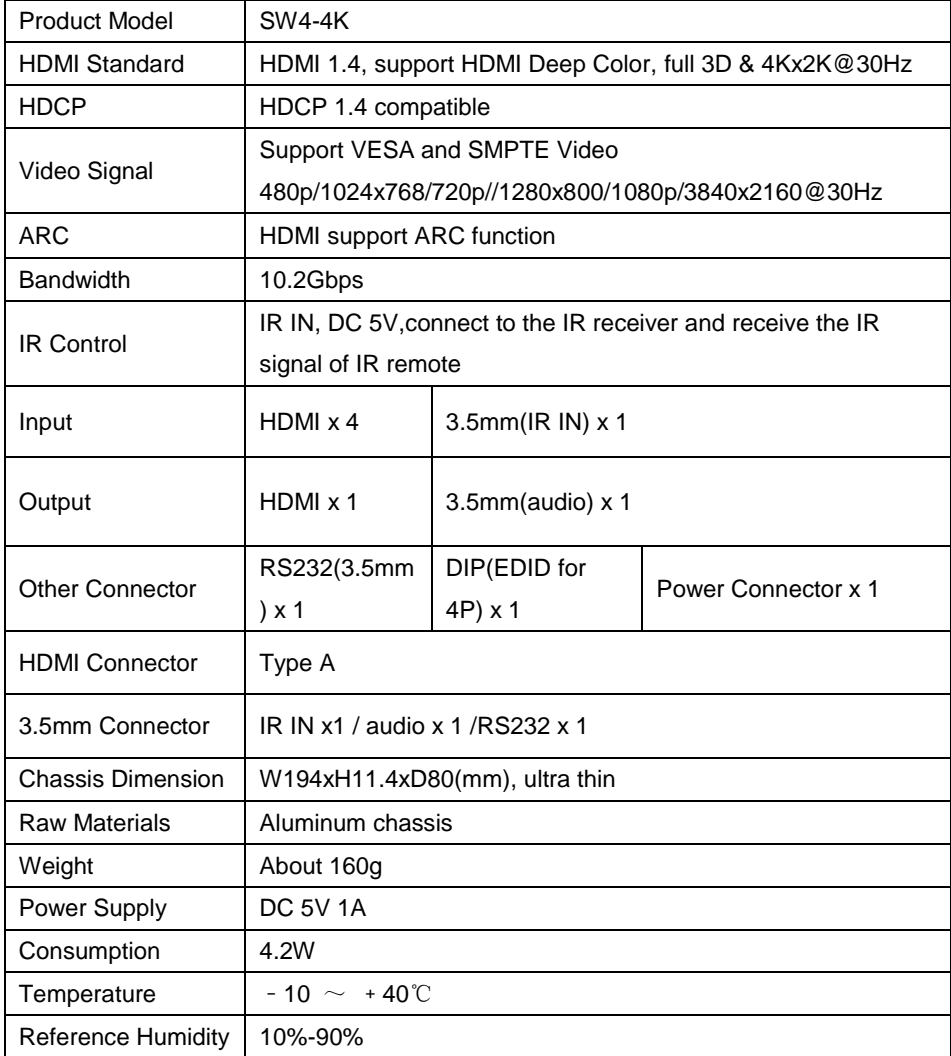

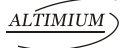

#### <span id="page-17-0"></span>**6.1 Supported Input Video Formats**

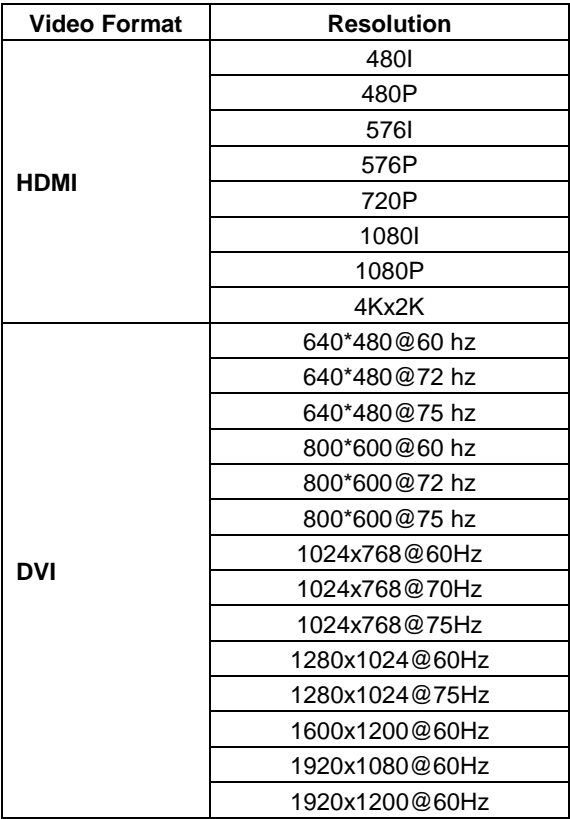

**Note:** SW4-4K supports 4k&1080p 3D HDMI signal, please adopt quality HDMI cables compliant with HDMI1.4 for reliable transmission when connecting.

## <span id="page-18-0"></span>**7. Panel Drawing**

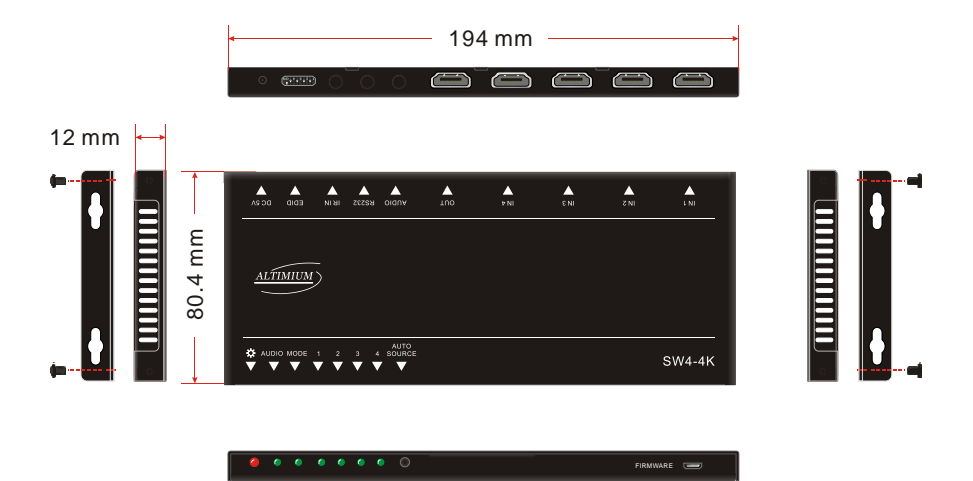

### <span id="page-19-0"></span>**8. Troubleshooting & Maintenance**

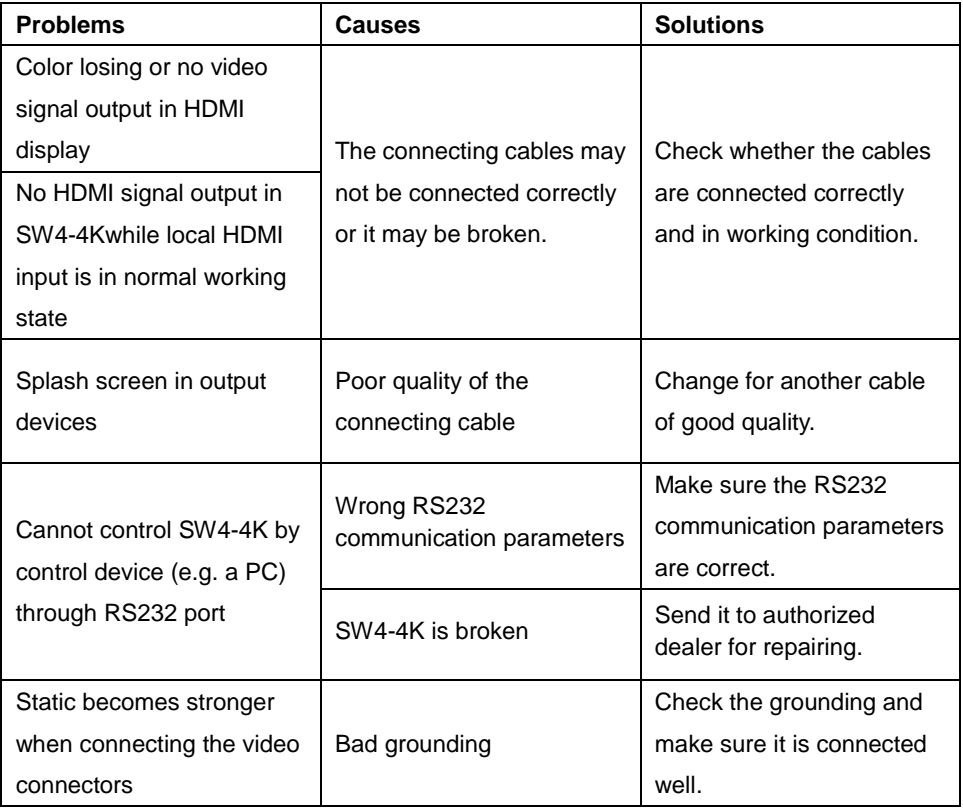

If your problem persists after following the above troubleshooting steps, seek further help from authorized dealer or our technical support.

### <span id="page-20-0"></span>**9. After-sales Service**

If there appear some problems when running SW4-4K, please check and deal with the problems referring to this user manual.

**1) Product Limited Warranty:** We warrants that our products will be free from defects in materials and workmanship for **three years,** which starts from the first day you buy this product (The purchase invoice shall prevail).

Proof of purchase in the form of a bill of sale or receipted invoice which is evidence that the unit is within the Warranty period must be presented to obtain warranty service.

- **2) What the warranty does not cover (servicing available for a fee):**
	- Warranty expiration.
	- Factory applied serial number has been altered or removed from the product.
	- Damage, deterioration or malfunction caused by:
		- Normal wear and tear
		- Use of supplies or parts not meeting our specifications
		- No certificate or invoice as the proof of warranty.
		- The product model showed on the warranty card does not match with the model of the product for repairing or had been altered.
		- Damage caused by force majeure.
		- Servicing not authorized
		- Any other causes which does not relate to a product defect
	- Delivery, installation or labor charges for installation or setup of the product
- **3) Technical Support:** Email to our after-sales department or make a call, please inform us the following information about your cases.
	- **Product version and name.**
	- Detailed failure situations.
	- **The formation of the cases.**

**Remarks**: For any questions or problems, please try to get help from your local distributor.

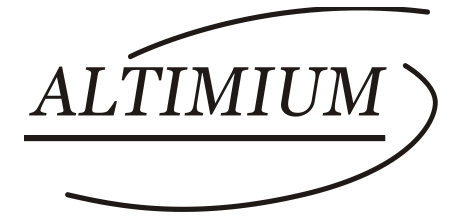

#### **ALTIMIUM**

587 Avenue Blaise Pascal 77550 MOISSY-CRAMAYEL Tél : 01.64.13.31.00 Fax: 01.60.29.62.70 Mail: contact@tesca-audio.com Web: www.altimium.com